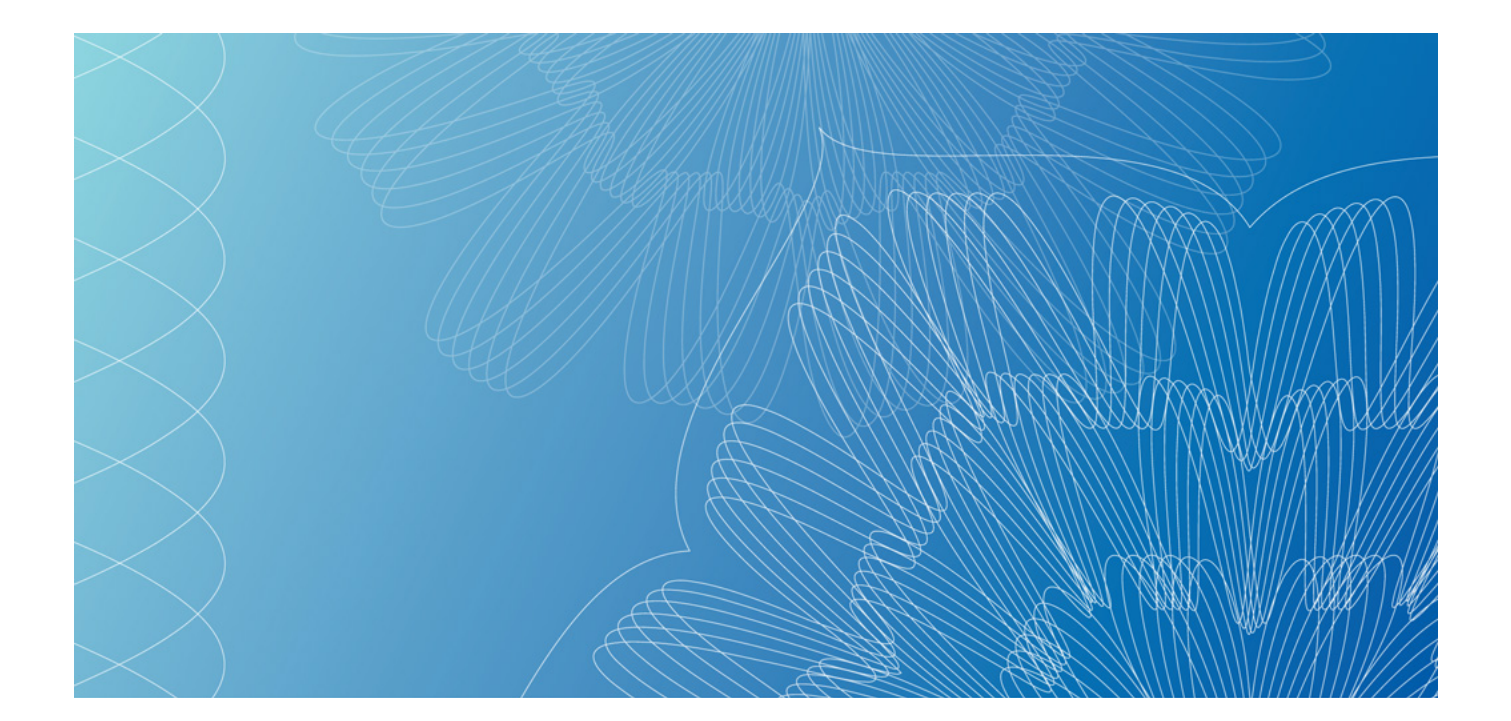

# **OPERATING INSTRUCTIONS FOR THE INVOICER MESSAGE PROGRAM**

VERSION 2.0

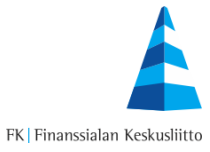

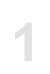

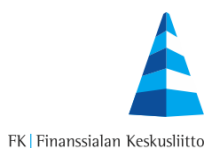

## **Contents**

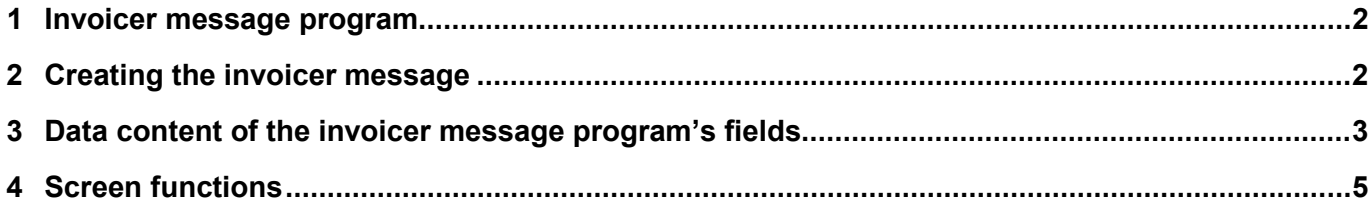

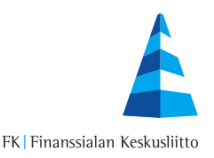

#### <span id="page-2-0"></span>**1 Invoicer message program**

The invoicer message is connected to those consumers starting their e-invoicing. Using the invoicer message, the invoicing party releases its information to be published in the consumers' web banks. After the invoicer message has been sent, the consumer's web bank displays the information that the specified invoicer can also send e-invoices. The consumer can then report its e-invoice receipt address to the invoicing party directly through the web bank.

The invoicer message can be made using the program which opens by clicking the link at [http://www.finvoice.info.](http://www.finvoice.info/) All banks are automatically selected in the program so that the report can be transmitted to all banks and to be visible to all consumers. The materials from all the banks are entered into one file, which the invoicer saves on its own computer and sends to its bank using its bank connection program.

The invoicer sends the invoicer messages to the bank with which it has signed an agreement concerning the Finvoice transmission service. The invoicer message uses the sender addresses and intermediary identifiers specified in the invoicer's e-invoice sending agreement.

#### <span id="page-2-1"></span>**2 Creating the invoicer message**

A new invoicer message can be created by clicking the 'Lisää' ('Add') button.

If an invoicer message has already been made and saved on the computer, it can be edited by clicking on 'Browse', after which the name of the existing invoicer message file is displayed. The invoicer message can then be edited by clicking on 'Muuta' ('Edit').

An existing invoicer message can be deleted by clicking on the 'Poista' ('Delete') button.

#### **Add, edit or delete an invoicer message.**

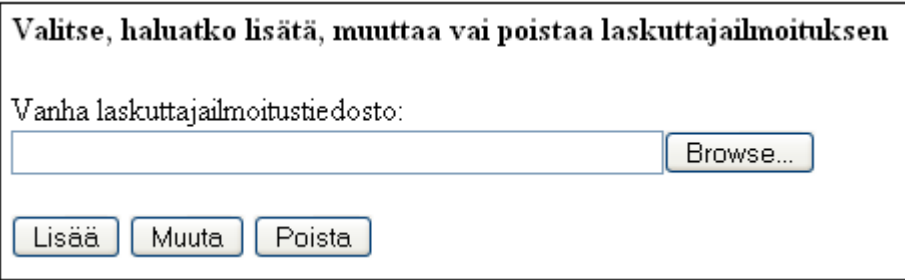

Note! Deleting an invoicer message will also end the transmission of all related receiver messages.

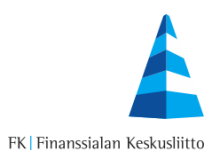

## <span id="page-3-0"></span>**3 Data content of the invoicer message program's fields**

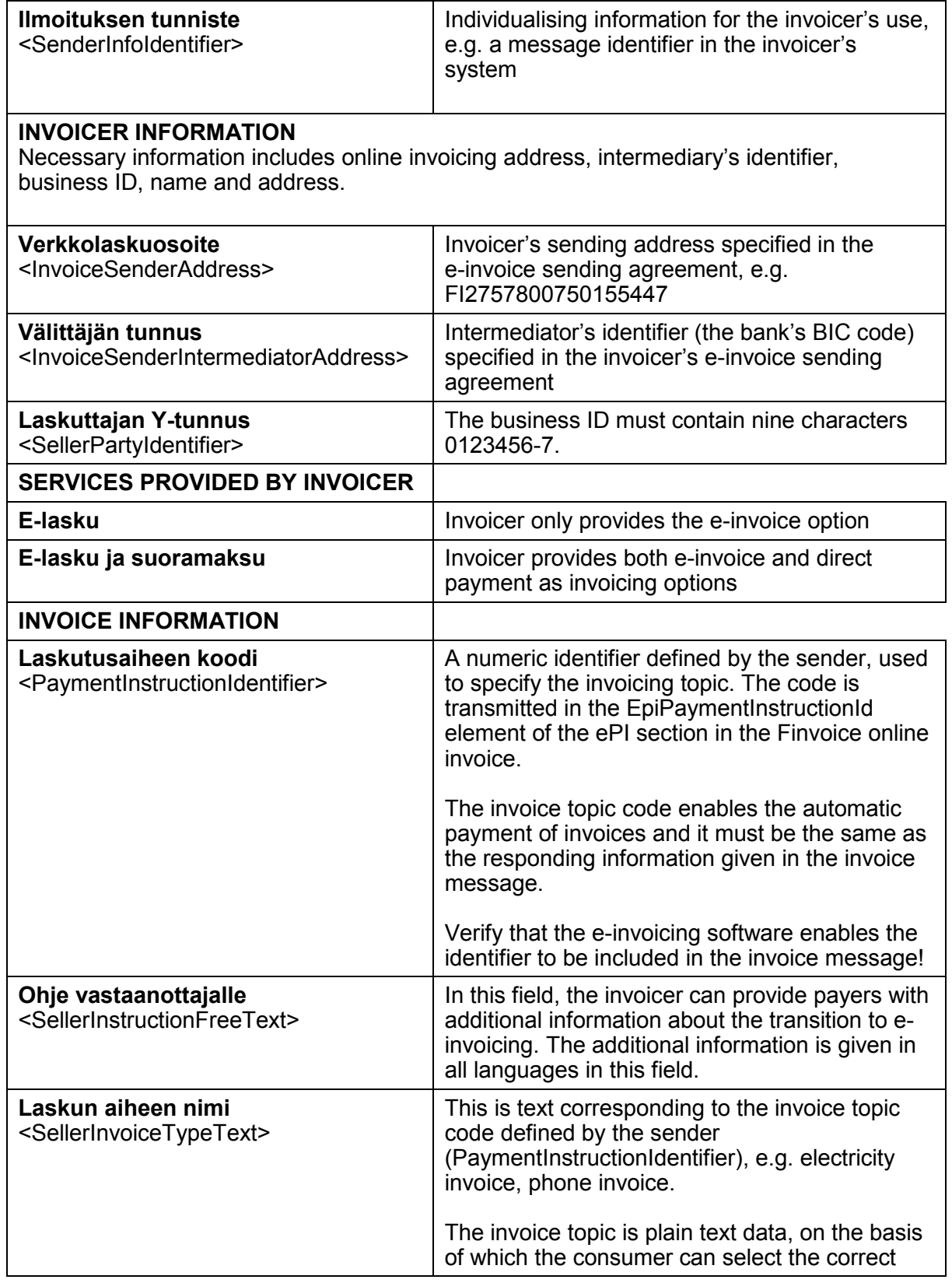

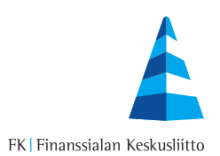

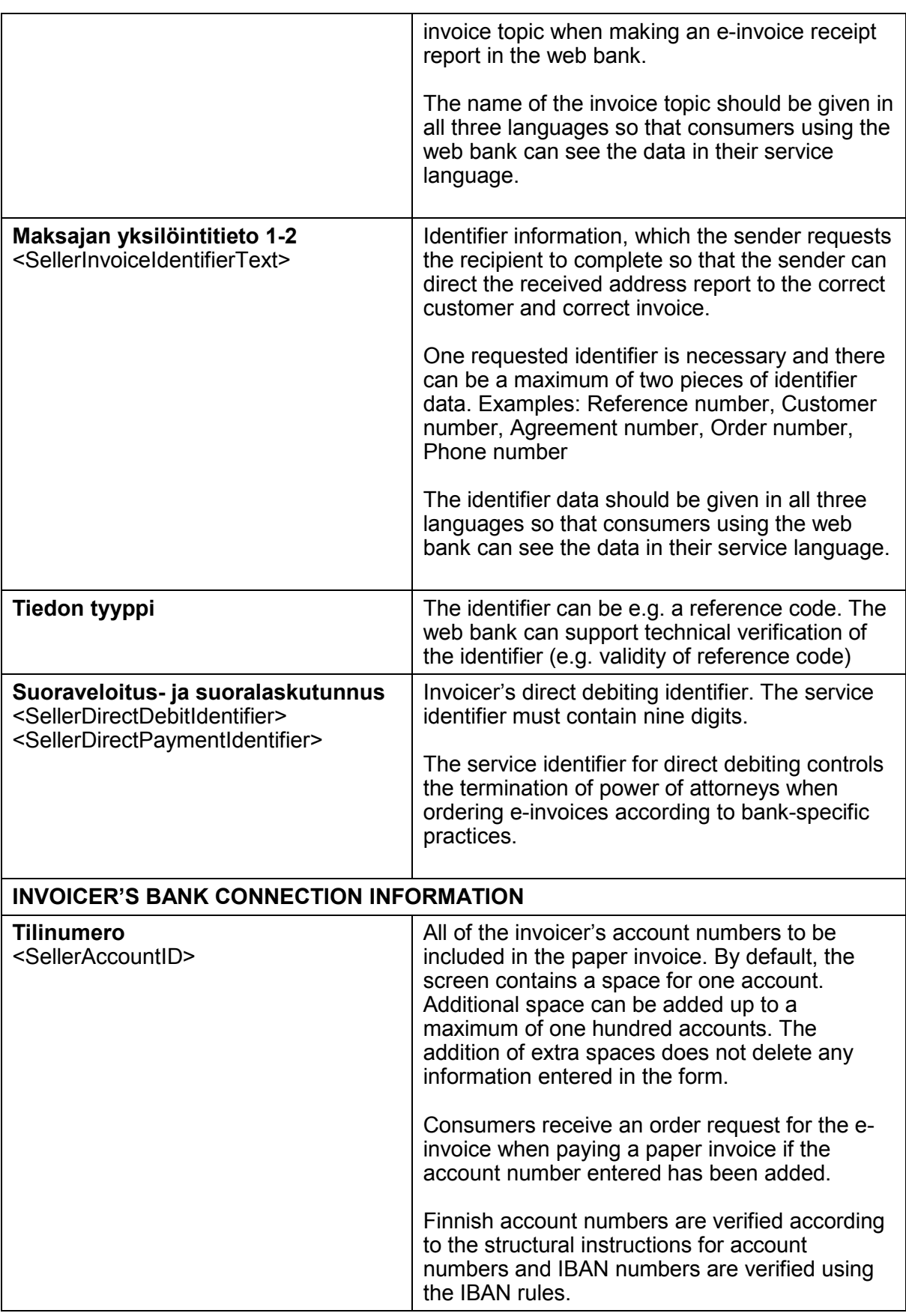

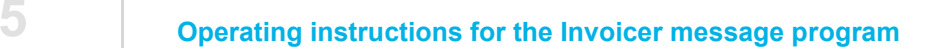

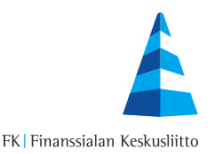

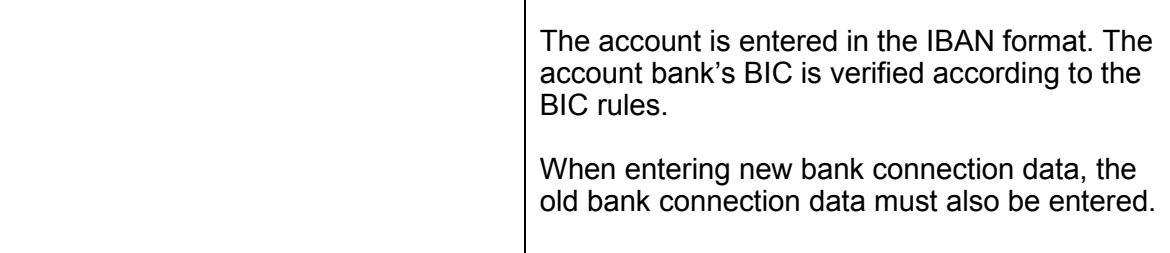

### <span id="page-5-0"></span>**4 Screen functions**

By using the 'Muodosta aineisto' ('Create material') button, the data will be verified. If the data given is incomplete or incorrect, an error message will be displayed. For example:

**Incorrect information in invoicer message:** 'Seller's name is missing'

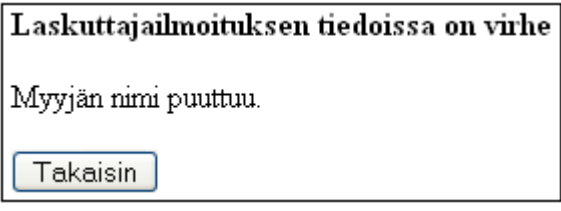

By using the 'Takaisin' ('Back') button, you can go back to the report form and correct your information. If the browser supports JavaScript, the cursor will move into the field containing the incorrect data.

Once the correct data has been entered, the invoicer message material is generated for saving by the browser.

The program provides the created file with a default name, which varies according to the function selected (addition, edit or deletion). The original invoicer message file must always be retrieved as the template for the edit or deletion.

The proposed file name is **Laskuttajailmoitukset\_uusi\_vvvvkkpp.txt** for additions, **Laskuttajailmoitukset\_muutos\_vvvvkkpp.txt** for changes and Laskuttajailmoitukset\_poisto\_vvvvkkpp.txt for removals. You can give new names to the files or further specify them.

After the invoicer message has been saved on the computer, the saved file must be sent to the bank. The data type used for the sending is SenderInfo (SI).